## Evolve 5060

- 1. Na dálkovém ovladači zmáčkněte tlačítko Menu.
- 2. Na dálkovém ovladači šipkami nahoru a dolu přepněte na Instalaci a potvrďte stisknutím tlačítkem OK.

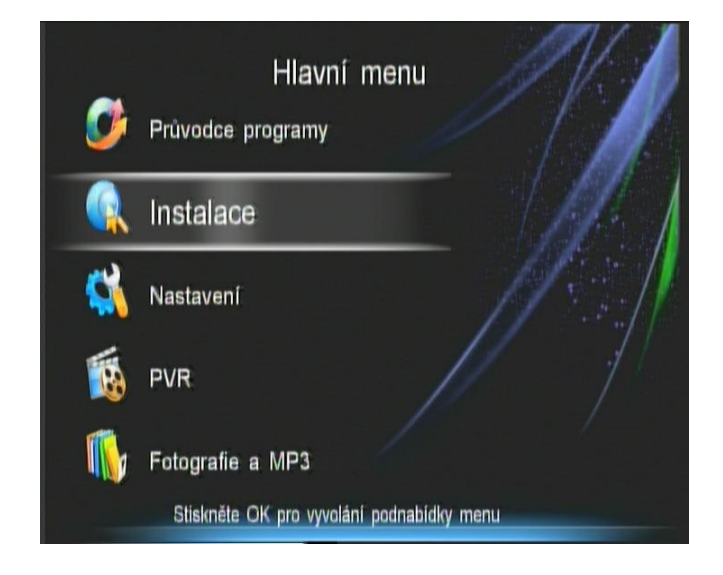

3. Na dálkovém ovladači šipkou doprava přejdete na satelitní anténu a šipkami nahoru a dolů navolíte Asta 23,5E. Následně potvrďte stisknutím žlutého tlačítka (editace transpondérů) na dálkovém ovladači.

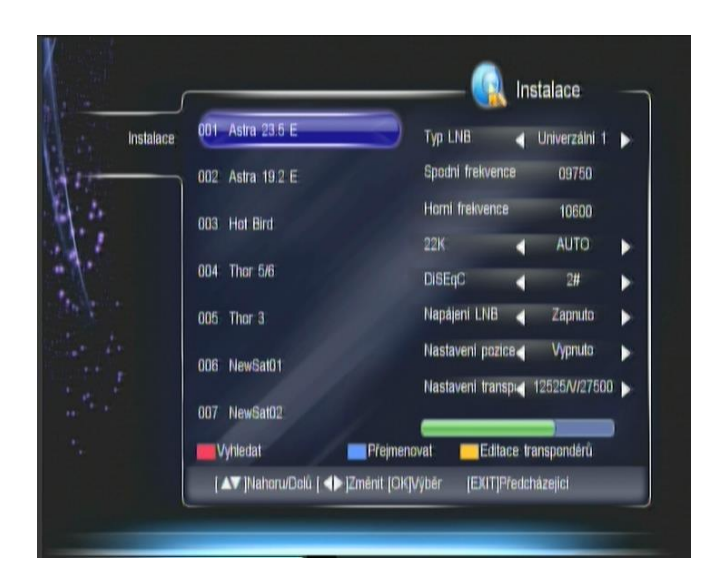

4. Na dálkovém ovladači šipkami nahoru a dolu navolíte TP 12070Mhz

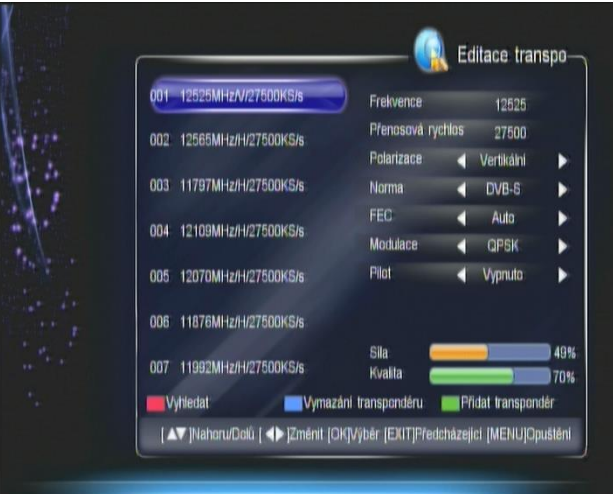

5. Na dálkovém ovladači navolíte červené tlačítko (Vyhledat).

Na dálkovém ovladači šipkami nahoru a dolů navolíte NIT a šipkami doprava a doleva dáte Zapnuto.

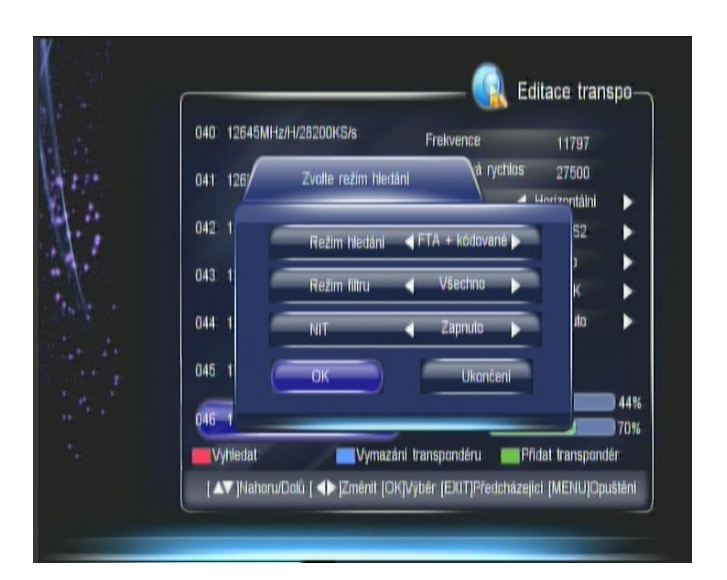

6. Na dálkovém ovladači šipkami nahoru a dolů navolíte kolonku OK a potvrdíte na dálkovém ovladači tlačítkem OK. Přijímač začne programy vyhledávat. Po dokončení ladění potvrďte tlačítkem OK na dálkovém ovladači.

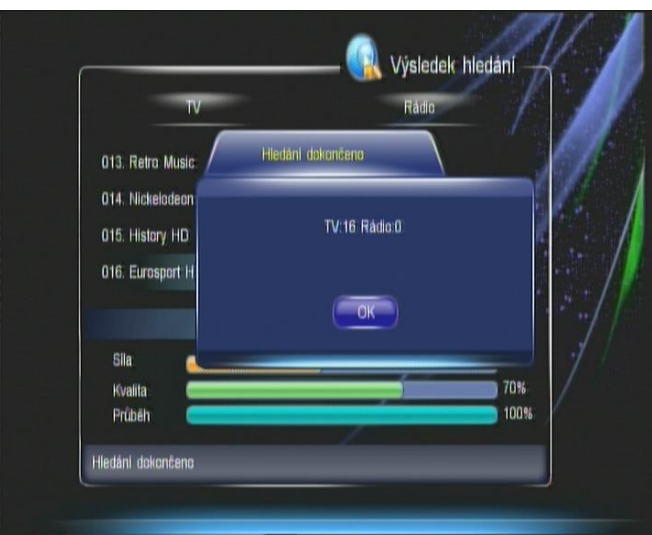

 $\parallel$ 

7. Přijímač programy uloží na konec Vašeho seznamu programů.